# **How to Access the HITS Digital Health (HDH) Learning Management System (LMS)**

## **LEARNING MANAGEMENT SYSTEM**

The Learning Management System (LMS) provides easy access to a suite of online learning courses and can be accessed from any browser or device connected to the internet. Your eLearning courses will be assigned to you automatically based on your appointed ClinicalConnect role(s) e.g. Sole Practitioner (Physician) Participant, Privacy Contact, Privacy Auditor and/or Local Registration Authority (LRA). If you hold multiple roles for your organization, you may be assigned multiple eLearning modules.

#### **How to Log into the LMS**

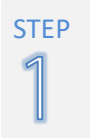

The HITS Digital Health (HDH) Learning Management System (LMS) can be accessed by visiting: https://mylearning.hhsc.ca/HDH using any browser on a computer or mobile device with an Internet connection.

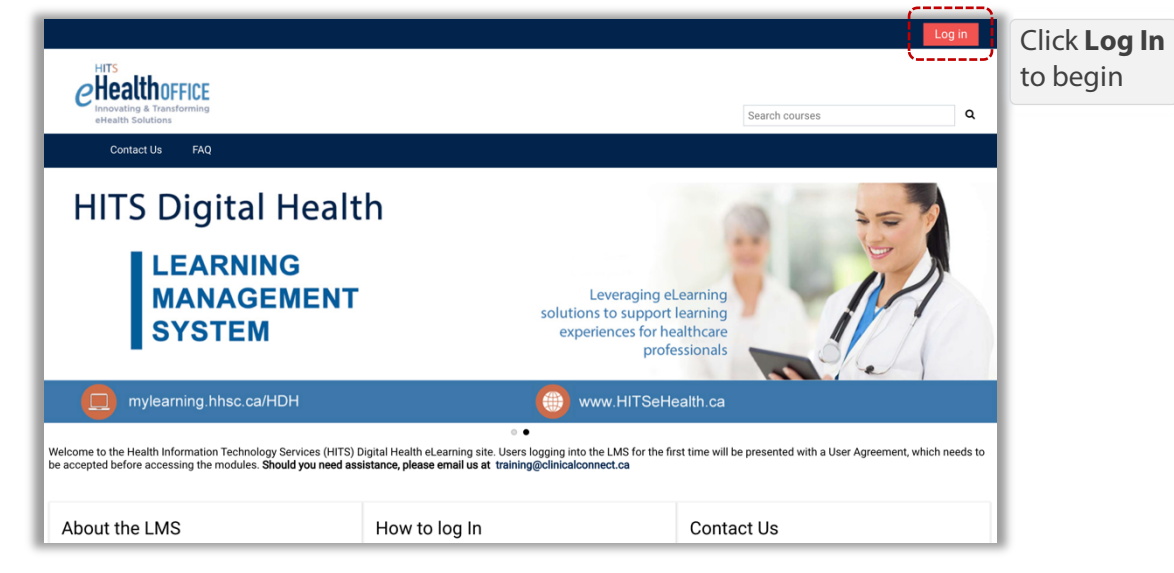

Use your Access Governance System (AGS) username and password to log in.

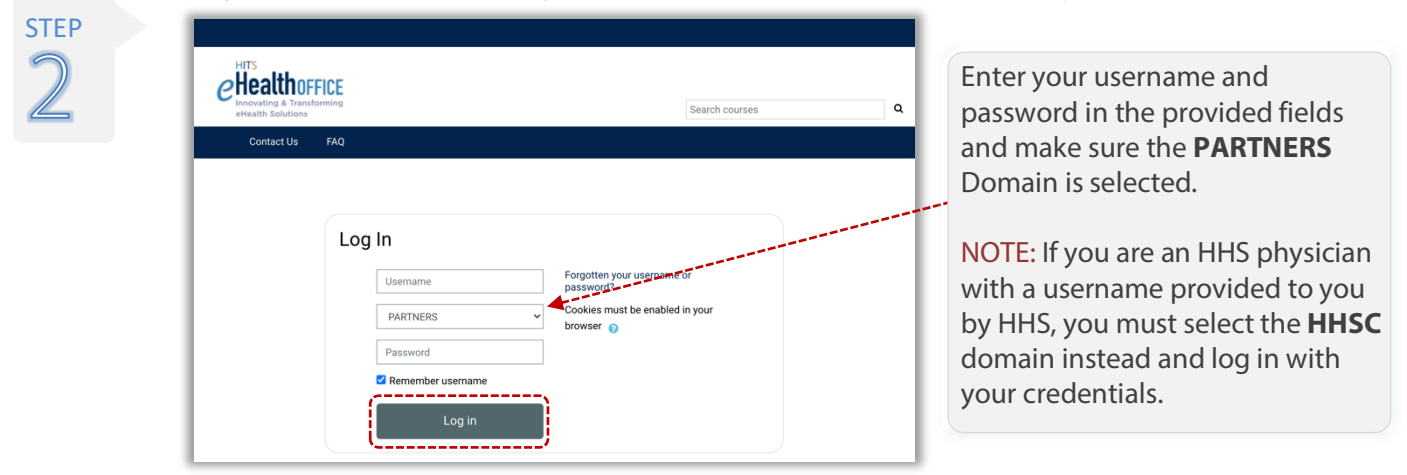

**NOTE:** Users logging into the LMS for the first time will be presented with a User Agreement, which needs to be accepted before accessing the modules.

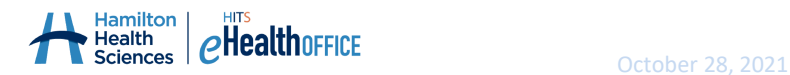

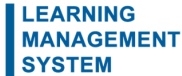

#### **How to select a course to begin your eLearning.**

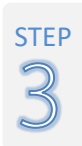

You are now logged into your learning profile **Dashboard**. The Dashboard contains the **Compliance Overview** section at the top of the page and the **Course Overview** section below. The Compliance Overview displays your assigned eLearning modules that you are required to complete and will track your course progress as shown in the example.

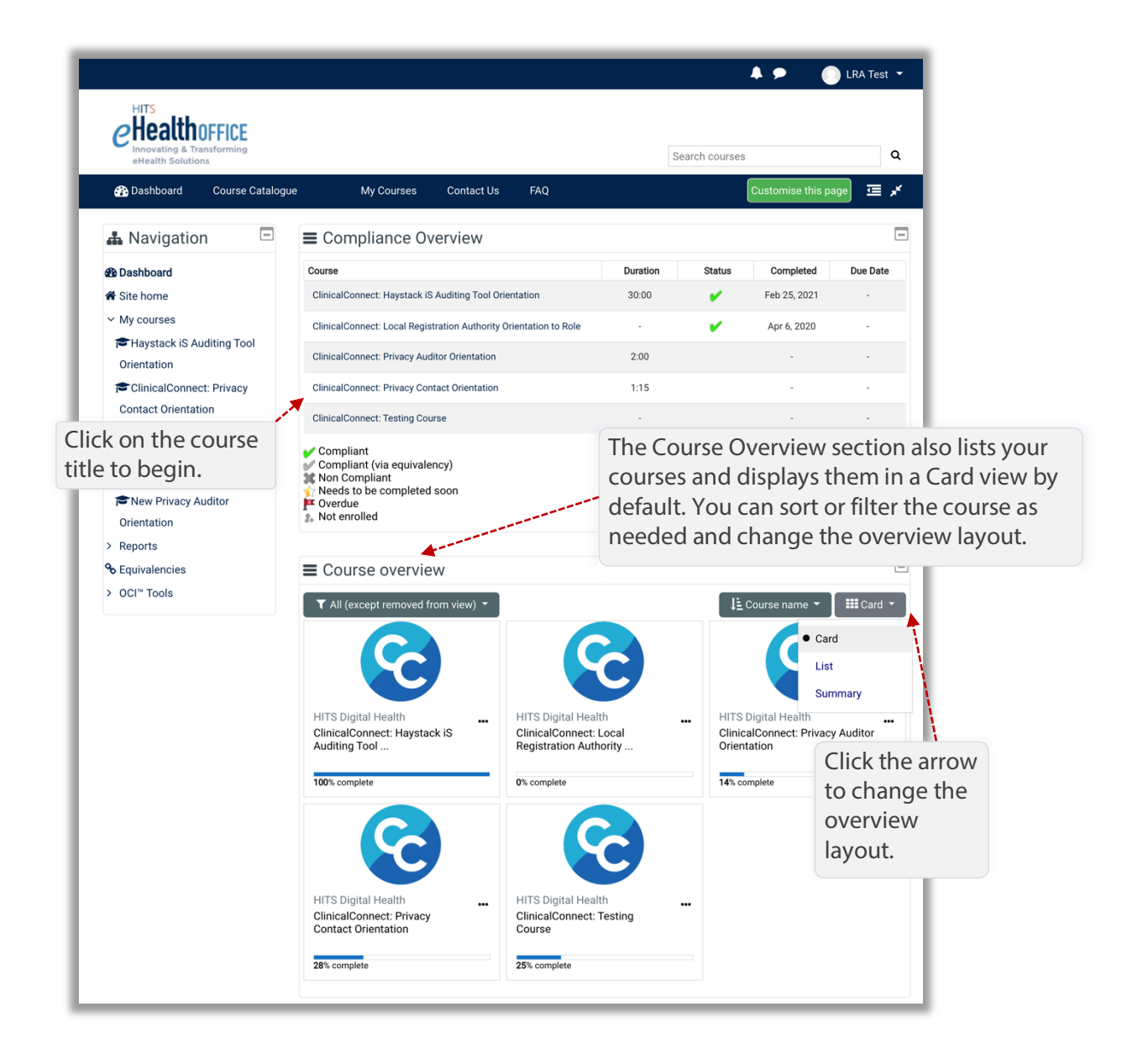

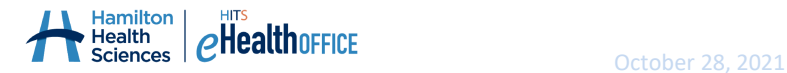

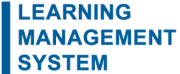

Once you've selected your course from the Dashboard, your course activities will display on the page with clear instruction and you can begin whenever you're ready. If you can't complete the entire course at once, you can log out and return to the LMS and continue where you left off.

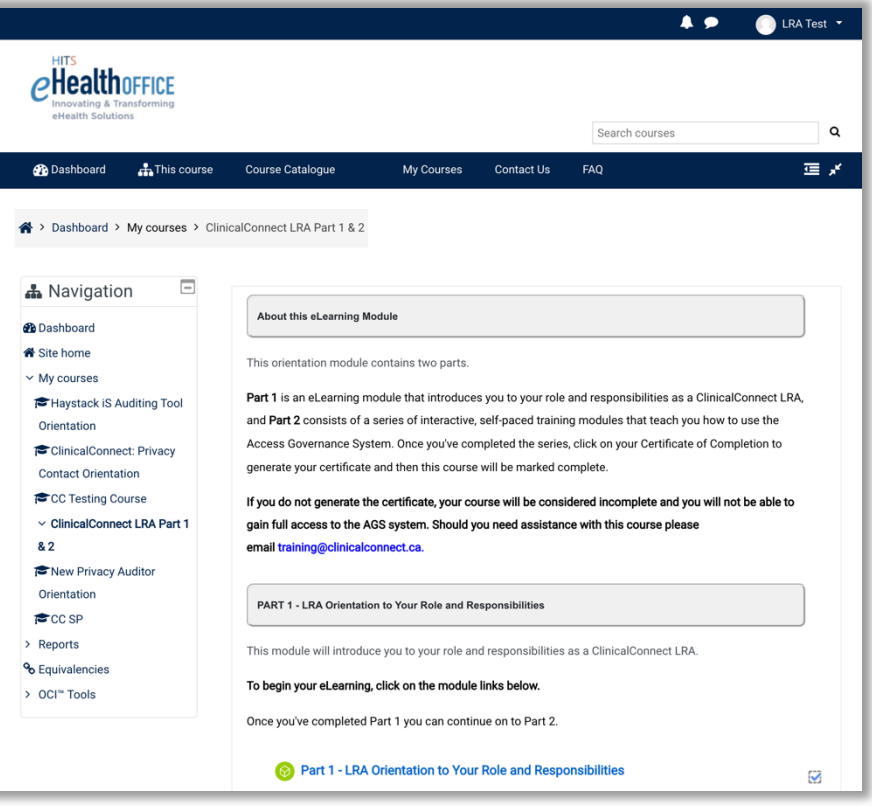

You can also use the **My Course** tab or the **Navigation** menu in the top banner to see a list of courses assigned to you. If you wish to review the content of a course you've already completed at a later date, you can do that too by selecting the course from your **Dashboard** or from the My Courses tab.

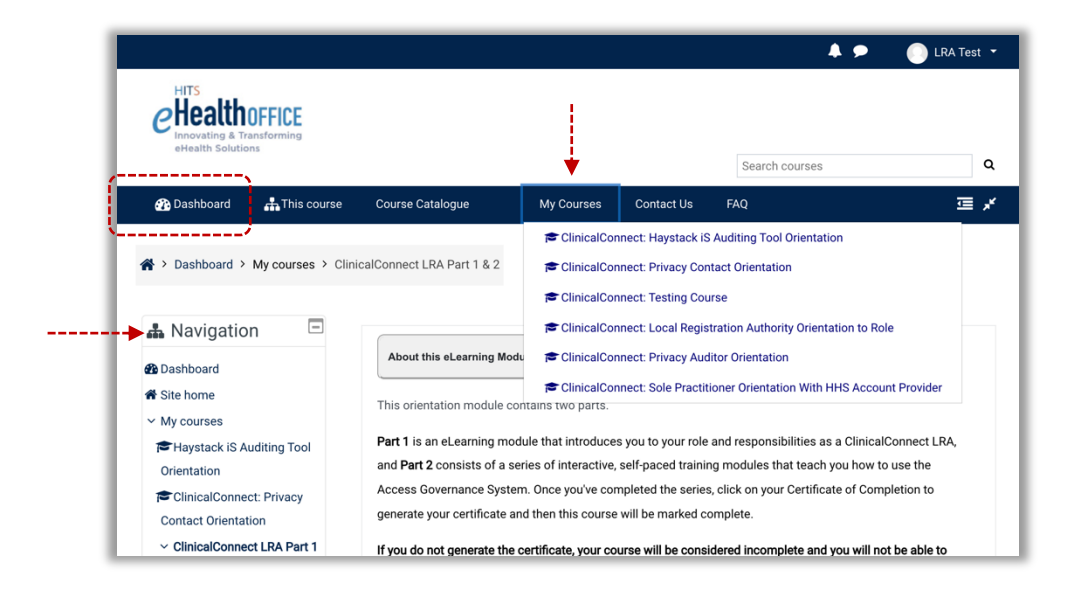

#### **How to Log Out**

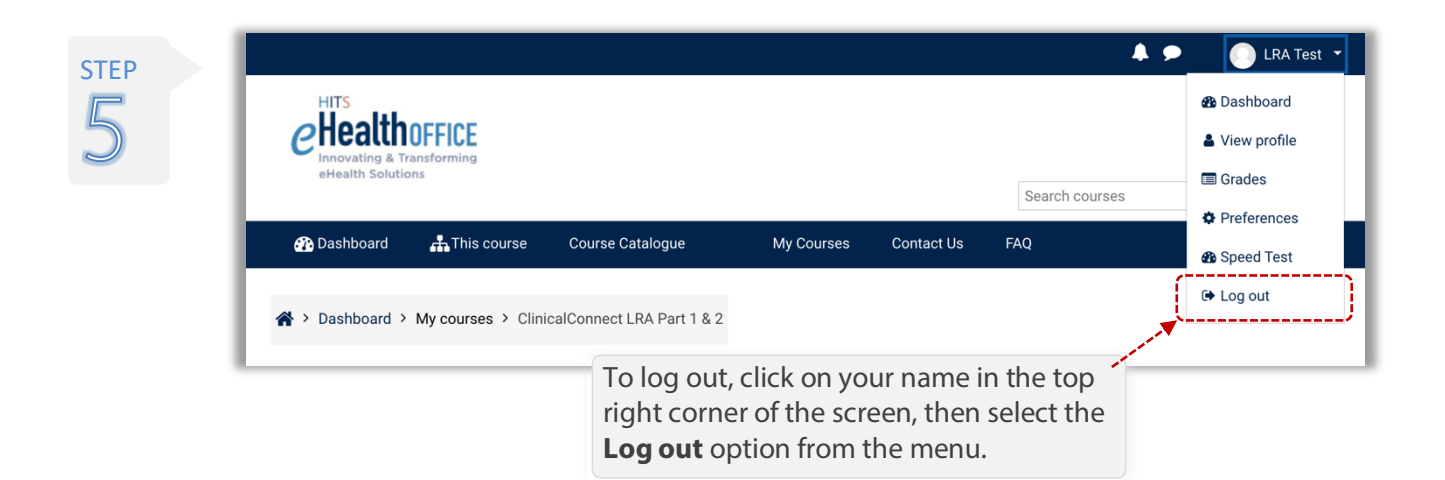

### **Contact Us**

If you have questions about your learning profile or need assistance, please contact us by emailing training@clinicalconnect.ca.

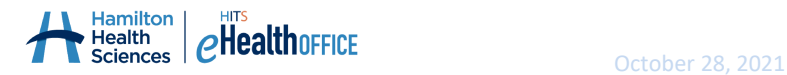

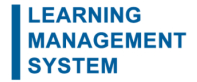